# Pager  $-$  on **Spawning a New Template**

*Templates are created from Master Documents that exist for Disaster Recovery purposes.*

*Changes to styles, swatches and snippets are done on a multi-page master document. From this document, which* 

## » **Spawning**

#### **Step 1**

With the master document open in InDesign, click the BLOX Total CMS menu, hover over Development Mode and select Activate Development Mode.

### **Step 2**

In the dialog box, type the super-secret passphrase that all good template managers should be responsible enough to remember.

## » **Spawning Options**

**ConFIGURATIONS:** You can save a specific configuration for future use.

**DEFAULT MASTER PAGE: This sets the Default Master** Page in the template. The majority of pages in a publication typically have folios, so this is often the default master page.

**REMOVE MASTER PAGES:** You can remove specific master pages that will not be used in a specific template. This will reduce the file size.

**NUMBER OF PAGES:** Some templates may need to be a multi-page template. This is rare.

**DEFAULT LAYER:** If your template has multiple layers, you can set a default layer to be active.

**MEASUREMENT SYSTEM:** You can set the measurement system for your template. Most sites prefer picas horizontally and inches vertically, but you can set it however the newsroom prefers.

**EXPORT FONTS:** This allows you to export all fonts used in the documetn to a folder.

**EXPORT PRESETS:** This exports PDF and Print presets to a folder.

**CLEANUP DIRECTORY:** This removes previous master documents from the folder and moves them to the Backups folder.

**BACKUP TO DESKTOP:** This makes a backup of the master document and template to a folder on the users desktop -- for safe keeping.

**TEMPLATE NAMING:** This allows the user to enter a base name for the template. Whatever is entered here will be the template name.

**INCLUDE VERSION:** This allows the user to append the InDesign version number to the template name.

**Step 3** Click OK. **Step 4** Click the BLOX Total CMS menu, hover over Development Mode and select Spawn Template. **Step 5**

Choose your spawning options. **Step 6** Click OK.

**Ten** 

*allows template managers to revert changes and make a package for off-site disaster recovery, templates are spawned.*

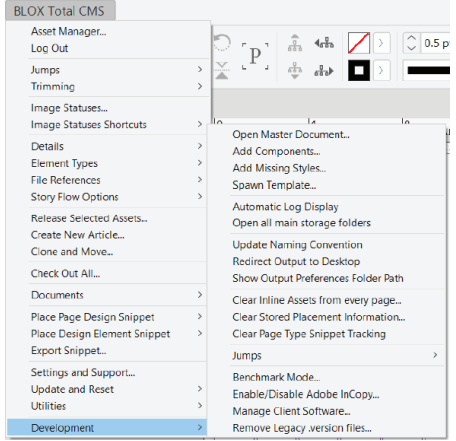

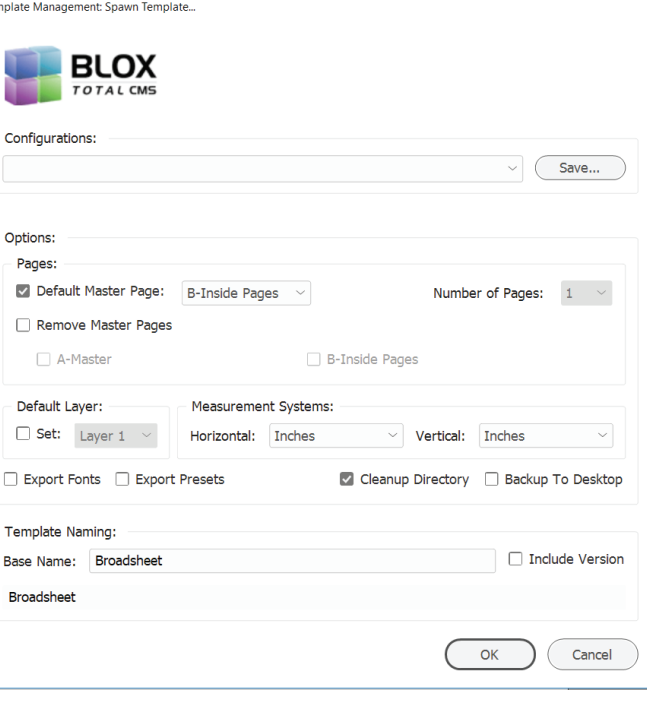

#### In the templates directory after the spawning procedure is done, you will find:

- 1. A new template with a new creation date
- 2. A new master document with an increased number
- 3. The previous master document in the Backups folder
- 4. The fonts in a fonts folder, if you chose that option